Diese Leseprobe haben Sie beim M. edv-buchversand.de heruntergeladen. Das Buch können Sie online in unserem Shop bestellen.

Hier zum Shop

# Kapitel 3 **Verkauf**

*Die zentrale Funktion im Vertrieb, die hier aus der Customizing-Perspektive erklärt wird, ist der Verkauf. Sie erhalten in diesem Kapitel einen Überblick über die technischen Einstellungen für Aufträge, Positionen und Einteilungen und beginnen mit dem ersten Abschnitt des Order-to-Cash-Prozesses.*

In diesem Kapitel beschäftigen wir uns mit dem Verkauf als Phase des Vertriebsprozesses. Diese Phase beginnt mit der *Anfrage* durch den Kunden. Mit Eingang der Kundenanfrage erfasst der\*die Anwender\*in die Kundennummer, d. h., in dieser Phase sollte bereits ein Geschäftspartnerstamm mit der Rolle *Kunde* angelegt werden (siehe Abschnitt 2.3). Ebenso erfasst der\*die Anwender\*in die Materialnummer. Eine Voraussetzung hierfür ist der Materialstamm (siehe Abschnitt 2.5). Darüber hinaus lassen sich beim Erfassen der Anfrage Texte anlegen, in denen weitere Informationen festgehalten werden können.

Mit Bezug zur Anfrage kann anschließend ein konkretes *Angebot* erstellt werden. Die Informationen aus der Anfrage (Kundennummer, Materialnummer) werden kopiert und ermöglichen eine weitere Bearbeitung. Der Kunde kann das Angebot annehmen oder ablehnen. Nimmt er das Angebot an, übermittelt der Kunde eine Bestellung und diese führt zu einem *Auftrag*, der dann weiterbearbeitet wird. In Abschnitt 3.1 beschreiben wir die Auftragsabwicklung im Vertrieb bis hin zur Lieferung genauer.

## **CRM mit SAP Customer Experience als Pre-Sales-Aktivität**

SAP Customer Experience eignet sich perfekt für die Pflege und Verwaltung von Kundenbeziehungen. Die Lösung umfasst fünf Komponenten, die in der Cloud angeboten werden:

- SAP Marketing Cloud
- SAP Sales Cloud
- SAP Service Cloud
- SAP Customer Data Cloud
- SAP Commerce Cloud

网

 $\lceil$ k $\rceil$ 

Diese Komponenten bilden die Prozesse in den Bereichen Verkauf, Marketing und Technischer Service vollständig ab. Da sie jedoch nicht Inhalt dieses Buches sind, verzichten wir hier auf eine detailliertere Beschreibung. (Ausführliche Informationen finden Sie im Buch »SAP Customer Experience« von Roland Boes et al., das 2021 bei SAP PRESS erschienen ist.)

Folgender Prozess ließe sich beispielsweise mithilfe von SAP Commerce Cloud komplett abbilden: Bei der Kaufmethode Click & Collect prüft der Kunde im Onlineshop des Händlers die Verfügbarkeit der Ware, reserviert diese und kann sie anschließend in der Filiale abholen und bezahlen.

# **3.1 Auftragsabwicklung im Vertrieb**

Zunächst gehen wir detaillierter auf die Kundenanfrage ein. Mithilfe von Transaktion VA11 wird erst die Aunftragsart AF (Anfrage) gewählt. Sobald Sie die Kunden- bzw. Positionsdaten erfasst haben, können Sie die folgenden Funktionen nutzen:

- *Preisfindung*: Mithilfe dieser Funktion werden die Preiskonditionen übermittelt (siehe Kapitel 6, »Preisfindung«).
- *Verfügbarkeitsprüfung und Bedarfsübergabe*: Das System prüft, ob das angelegte Material bzw. die angelegten Materialien verfügbar sind oder ob der Kundenauftragsbedarf an die Disposition (Materialbedarfsplanung, Produktionsplanung) übertragen werden soll (siehe Kapitel 7, »Verfügbarkeitsprüfung und Bedarfsübergabe«).
- *Nachrichtenfindung*: Hier haben Sie die Möglichkeit, die Anfrage als Beleg auszudrucken oder z. B. als PDF zu verschicken (siehe Abschnitt 8.7, »Ausgabesteuerung und Nachrichtenfindung«).
- **Alternativpositionen** Eine interessante Möglichkeit bei der Erfassung der Kundenanfrage ergibt sich durch die sogenannten *Alternativpositionen*, bei denen der Kunde zwei Materialien anfragt und, abhängig davon, was im *Angebot* steht, eines der beiden Materialien auswählt. Mit den Standardeinstellungen werden beim Angebot keine Bedarfe generiert. Es besteht aber die Möglichkeit, auf Positionsebene die Auftragswahrscheinlichkeit in Prozent anzugeben. Dies kann Auswirkungen auf die *Bedarfsübergabe* haben, sofern dies im Customizing eingestellt und die Bedarfsübergabe samt Verfügbarkeitsprüfung aktiviert ist.
- **Angebotserstellung** Der nächste Schritt im Standardvertriebsprozess umfasst die Angebotserstellung. Angebote werden u. a. mit Transaktion VA21 erfasst. Hier müs-

sen Sie eine andere Verkaufsbelegart eingeben als bei der Anfrage, nämlich AG (Angebot).

## **Verkaufsbelegarten im SAP-Standard**

Die erwähnten Verkaufsbelegarten wie AF für die Anfrage, AG für das Angebot oder TA für den Terminauftrag sind im SAP-Standard vorhanden und können verwendet werden. Selbstverständlich können Sie auch eigene Auftragsarten anlegen, die gemäß SAP-Namenskonvention mit Y oder Z beginnen sollten. Es wird empfohlen, die Standardauftragsarten zu kopieren und kundenspezifisch anzupassen.

Die Erfassung des Angebots erfolgt also analog zur Erfassung der Anfrage. Es gibt vier Möglichkeiten, ein Angebot anzulegen:

- mit Bezug zu einer Anfrage
- mit Bezug zu einem anderen Angebot
- mit Bezug zu einem Auftrag
- mit Bezug zu einem Kontrakt
- mit Bezug zu einer Faktura
- ohne Bezug

In Kapitel 7, aber auch in Abschnitt 3.4, »Einteilungstypen«, werden Sie u. a. erfahren, dass sowohl die Prüfung der Warenverfügbarkeit als auch die Einstellungen zur Übergabe des Bedarfs in die Disposition auf der Positionsebene mithilfe von Bedarfsarten und Bedarfsklassen sowie auf der Einteilungstypebene steuerbar sind. Sie können die Einstellungen zur Verfügbarkeitsprüfung und Bedarfsübergabe und die Auftragswahrscheinlichkeit bei der Angebotserfassung anders steuern als bei der Erfassung der Anfrage. Es ist erfahrungsgemäß so, dass die Verfügbarkeitsprüfung über die Customizing-Einstellung des Einteilungstyps bei der Anfrage deaktiviert ist und erst bei der Erfassung des Angebots zum Einsatz kommt, wo der Vorgang konkreter wird. Die Auftragswahrscheinlichkeit kann im Angebot manuell geändert werden. Sobald ein Angebot, das mit Bezug zur Anfrage erfasst wurde, gesichert wird, erhält die Anfrage den Status **erledigt**.

Genauso wie das Angebot können Sie auch den Kundenauftrag mit Bezug anlegen. Es gibt sechs Möglichkeiten, einen Auftrag anzulegen:

**Aufträge mit oder ohne Bezug**

- mit Bezug zum Angebot
- mit Bezug zur Anfrage
- mit Bezug zu einem anderen Kundenauftrag

- mit Bezug zur Faktura
- mit Bezug zum Kontrakt
- ohne Bezug

Wenn Sie einen Auftrag mit Bezug anlegen, werden die Daten aus dem entsprechenden Objekt übernommen. Es besteht auch die Möglichkeit, die Positionen auszuwählen (wenn z. B. ein Angebot mehrere Positionen umfasst), wie in Abbildung 3.1 gezeigt.

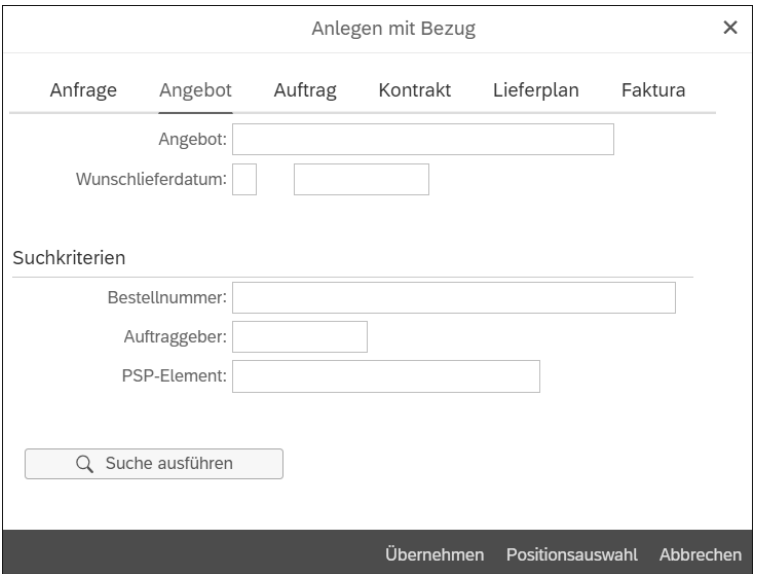

**Abbildung 3.1** Auftragsanlage mit Bezug und Positionsauswahl

# **Alternativpositionen im Kundenauftrag**

Spätestens bei der Kundenerfassung müssen Sie sich entscheiden, welche Alternativpositionen vom Angebot übernommen werden sollen. Es ist nicht mehr möglich, die Alternativpositionen im Kundenauftrag zu erfassen.

**Kundenauftrag anlegen** Wenn Sie den Kundenauftrag anlegen, verwenden Sie anders als bei der Angebotserfassung die Transaktion VA01. Abbildung 3.2 zeigt die Felder, für die Angaben gemacht werden müssen. Über das Pflichtfeld **Auftragsart** (die Auftragsart wird auch *Verkaufsbelegart* oder einfach *Belegart* genannt) steuern Sie, um welche Auftragsart es sich handelt, z. B. Terminauftrag, Streckenauftrag usw. Der Code für Terminauftrag in der SAP-Standardauslieferung lautet TA. Dieses Thema wird in Abschnitt 3.2, »Auftragsarten«, näher behandelt.

Bei den Feldern **Verkaufsorganisation**, **Vertriebsweg** und **Sparte** handelt es sich nicht mehr um Pflichtfelder. Wenn diese Felder allerdings leer bleiben, wird der Vertriebsbereich (siehe Abschnitt 1.5) bei der Auftragserfassung automatisch aus dem Kundenstamm übernommen. Die Felder **Verkaufsbüro** und **Verkäufergruppe** sind ebenfalls keine Pflichtfelder und bleiben in den meisten Fällen auch leer. Falls nötig, können Sie diese Daten später bei der Kundenerfassung eintragen.

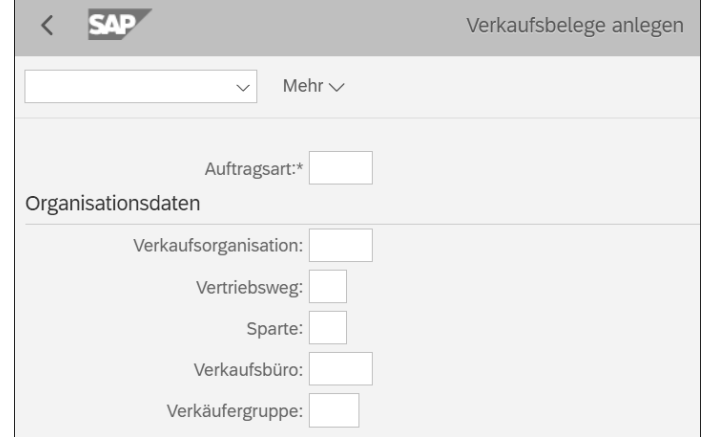

**Abbildung 3.2** Auftragserfassung über Transaktion VA01

Es gibt auch andere Möglichkeiten, einen Auftrag zu erfassen. Mittlerweile wurden viele SAP-Funktionen vereinfacht und die Verarbeitung beschleunigt. Daher ist es möglich, den Auftrag im SAP-System z. B. über eine App auf einem mobilen Gerät oder einem anderen System über eine Schnittstelle automatisch zu erfassen.

Wir haben das Thema Partnerrollen bereits in Abschnitt 2.3, »Geschäftspart- **Partnerrollen** ner mit der Rolle ›Kunde‹«, besprochen. Diese Rollen werden bei der Kundenerfassung aus dem Stammsatz des Auftraggebers übernommen und anschließend auf die Positionsebene verteilt. Der *Auftraggeber* ist im gesamten Auftrag (Auftrags- und Positionsebene) derselbe. Die anderen Rollen, z. B. *Regulierer*, *Rechnungsempfänger* oder *Warenempfänger* können von Position zu Position abweichen. Das hat Auswirkungen auf den weiteren Prozessablauf, da z. B. nur Positionen mit demselben Warenempfänger gemeinsam geliefert oder nur Positionen mit demselben Regulierer und Rechnungsempfänger zusammen fakturiert werden können. Auch im Auftrag werden im SAP-System konkrete Vertriebsfunktionen wie Preisfindung oder Verfügbarkeitsprüfung verwendet. Diese beschreiben wir genauer in Teil III, »Vertriebsfunktionen in SAP S/4HANA«.

EЛ

**Unvollständigkeitsprotokoll** Eine interessante Option bei der Kundenerfassung ist die Prüfung, ob der Verkaufsbeleg vollständig erfasst wurde. Wenn Daten im Auftrag fehlen, kann im System eingestellt werden, ob die fehlenden Daten eine Warnoder Fehlermeldung auslösen (Letztere sehen Sie in Abbildung 3.3). Eine Warnmeldung kann durch Drücken der  $\boxed{\leftarrow}$ -Taste übersprungen werden, wohingegen eine Fehlermeldung dazu führt, dass der Beleg nicht abgespeichert werden kann. Um das Unvollständigkeitsprotokoll anzuzeigen, öffnen Sie das Menü **Bearbeiten** • **Unvollständigkeitsprotokoll** oder drücken die Tastenkombination (Strg)+(F8).

> Wenn der Beleg vollständig erfasst wurde, kann der Auftrag weiterbearbeitet, d. h. geliefert und fakturiert werden.

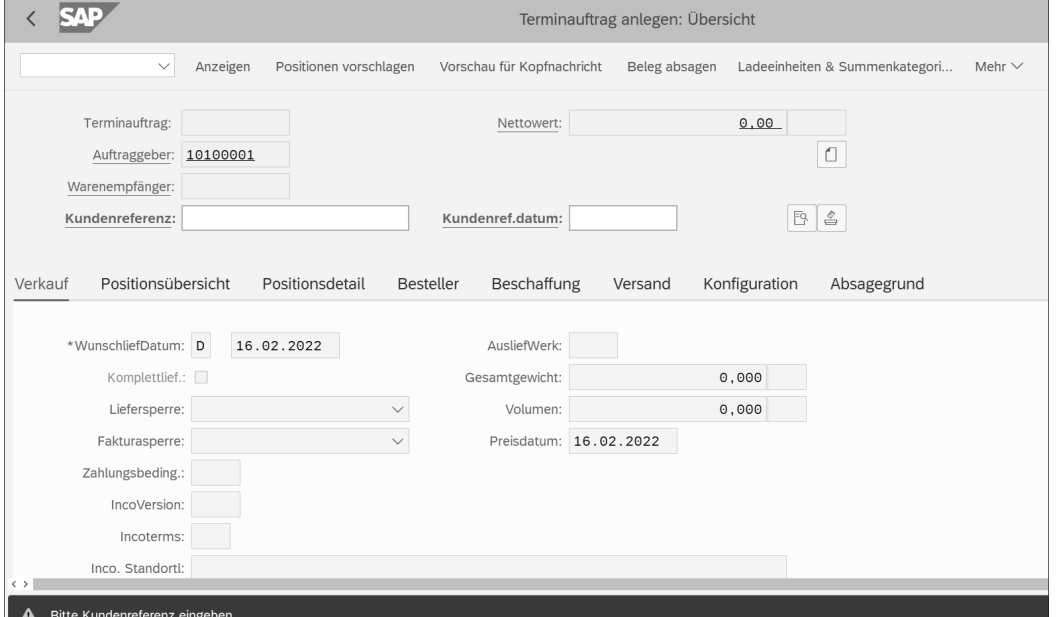

## **Abbildung 3.3** Fehlermeldung im Beleg

Im nächsten Schritt bewegen wir uns im Bereich Versand. In dieser Phase wird eine Lieferung angelegt, anschließend folgen die Kommissionierung der Ware, die Erstellung der Lieferpapiere, die Warenausgangsbuchung und die Fakturierung. Diese Themen werden genauer in Kapitel 4, »Versand«, beschrieben; in diesem Kontext konzentrieren wir uns vorerst auf eine gröbere Erklärung des Ablaufs.

**Auslieferung zum Kundenauftrag anlegen**

Um eine Auslieferung zum Kundenauftrag anzulegen, verwenden Sie Transaktion VL01N. Sie können die Lieferung auch direkt aus dem Auftrag anlegen, indem Sie das Menü **Verkaufsbeleg** • **Beliefern** aufrufen. Es gibt

verschiedene Lieferungsmöglichkeiten, etwa die *Komplettlieferung* (es wird der gesamte Auftrag geliefert) oder die *Teillieferung* (es wird z. B. nur eine Position des Auftrags geliefert). Sie können auch eine *Auftragszusammenführung* durchführen, bei der mehrere Aufträge in einer Lieferung gekoppelt werden. Eine Voraussetzung für die Auftragszusammenführung ist, dass im Auftrag auf Kopfebene auf der Registerkarte **Versand** (siehe Abbildung 3.4) das Kennzeichen **Zusammenführung** gesetzt wird. Weitere Voraussetzungen können derselbe Warenempfänger, gleiche Lieferbedingungen oder dieselbe Versandstelle sein.

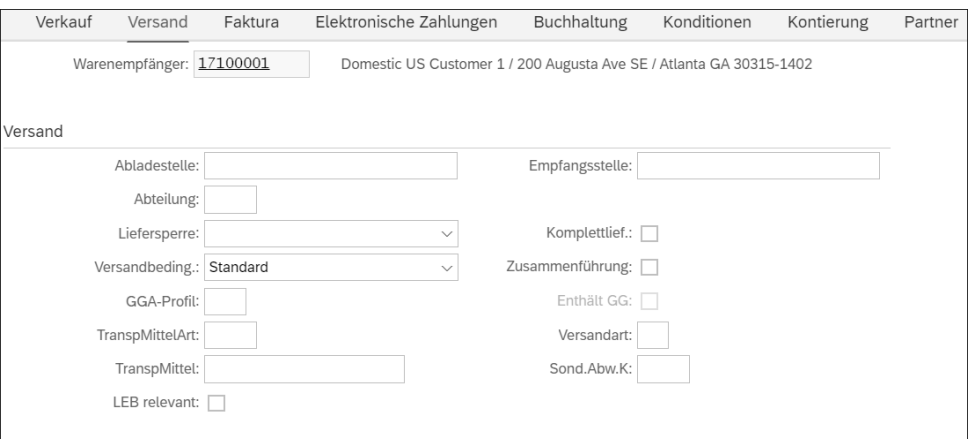

**Abbildung 3.4** Auftragszusammenführung im Auftrag

Ob das Kennzeichen gesetzt ist oder nicht, hängt von den Daten im Kundenstamm des Auftraggebers ab (siehe hierzu Abschnitt 2.3, »Geschäftspartner mit der Rolle ›Kunde‹«).

Sobald die Lieferung angelegt wurde, wird auch der Lieferbeleg erstellt. Im **Kommissionierung** weiteren Ablauf soll die Ware kommissioniert werden, indem in der Lieferung die *Kommissioniermenge* eingetragen wird. Liefer- und Kommissioniermenge müssen übereinstimmen, da die Ware erst ausgebucht werden darf, wenn sie voll kommissioniert ist.

Mithilfe der Vertriebsfunktion **Nachrichtensteuerung** werden die *Lieferpa-* **Lieferpapiere** *piere* (Lieferschein, Lieferavis, Verladeliste) erstellt und z. B. als Ausdruck oder per E-Mail verschickt.

> **Warenausgang und Fakturierung**

Nun folgt die Buchung des Warenausgangs direkt aus dem Lieferbeleg oder mithilfe von Transaktion MIGO. Der Prozess der Auftragsabwicklung wird mit der *Fakturierung* beendet. In diesem letzten Schritt nach dem Warenausgang wird die Faktura (Rechnung) entweder direkt aus dem Auftrag über den Menüpfad **Verkaufsbeleg** • **Fakturieren** oder mithilfe von Transaktion

VF01 erstellt. In der Praxis wird hier auch häufig mit dem Fakturavorrat (Transaktion VF04) gearbeitet, der über Nacht als Job eingeplant wird und fällige Belege fakturiert. In beiden Fällen entsteht zum Schluss auch der *Fakturabeleg*. In diesem Kontext ist es wichtig, die drei grundsätzlichen Fakturierungsmöglichkeiten zu erwähnen. Diese lauten wie folgt:

- *Sammelrechnungen*: Hierbei werden mehrere Lieferungen zu einer Rechnung zusammengefasst. Alle Auftragspositionen müssen denselben Regulierer und denselben Zahlungsempfänger haben. Auch die Zahlungsbedienungen müssen übereinstimmen.
- *Lieferbezogene Fakturierung*: Zu einer Lieferung wird eine Rechnung angelegt.
- *Fakturasplit*: Für eine Lieferung werden mehrere Rechnungen erstellt.

Die genannten Fakturierungsmöglichkeiten beziehen sich auf die lieferbezogene Fakturierung, bei der die Faktura aufgrund des Lieferbelegs erstellt wird. Es gibt aber auch eine auftragsbezogene Fakturierung, bei der die Rechnung aufgrund des Auftrags erstellt und in Fakturierungsplänen abgewickelt wird. Wir widmen uns dem Thema Rechnungsstellung ausführlich in Kapitel 5, »Fakturierung«, bzw. im Abschnitt 8.11, »Erlöskontenfindung«.

Sobald die Rechnung erstellt wird, wird ein Buchhaltungsbeleg erzeugt, der nach der Zahlung ausgeziffert wird (die offenen Posten werden mit den zugehörigen Zahlungseingängen ausgeglichen). Damit ist der Vertriebsprozess abgeschlossen.

# **3.2 Auftragsarten**

In Abschnitt 3.1, »Auftragsabwicklung im Vertrieb«, haben Sie erfahren, dass bei der Auftragserfassung eine Auftragsart bzw. Verkaufsbelegart eingegeben werden muss. In diesem Abschnitt erklären wir Ihnen die wichtigsten Customizing-Einstellungen zu den Auftragsarten und die Zusammenhänge in der Prozessabwicklung.

Die Auftragsart liefert Ihnen Informationen dazu, um welche Art von Verkaufs- bzw. Vertriebsbeleg es sich handelt, also z. B. einen Terminauftrag (TA), eine Lastschriftsanforderung (LSA) oder eine Gutschriftsanforderung (GSA). Des Weiteren definieren Sie über die Auftragsart, welche Positionstypen bei der Auftragserfassung ermittelt werden können (siehe dazu auch Abschnitt 3.3).

**Verkaufsbelegarten definieren** Um eine Übersicht über alle Möglichkeiten zu erhalten, rufen Sie einfach Transaktion VOV8 auf, oder folgen Sie im Customizing von Transaktion SPRO dem Menüpfad **Vertrieb** • **Verkauf** • **Verkaufsbelege** • **Verkaufsbelegkopf** • **Verkaufsbelegarten definieren**. Im nächsten Fenster wird Ihnen eine Liste aller angelegten Verkaufsbelegarten angezeigt. Wenn Sie auf die Schaltfläche **Positionieren** unterhalb der Liste klicken und das Kürzel für die Verkaufsbelegart eingeben, hier z. B. »TA« für einen Terminauftrag, gelangen Sie direkt zur gewünschten Belegart. Wählen Sie sie aus, und klicken Sie anschließend oberhalb der Liste auf die Schaltfläche **Details**. So navigieren Sie zu den Customizing-Einstellungen für den Terminauftrag (siehe Abbildung 3.5), die wir Ihnen jetzt schrittweise erklären.

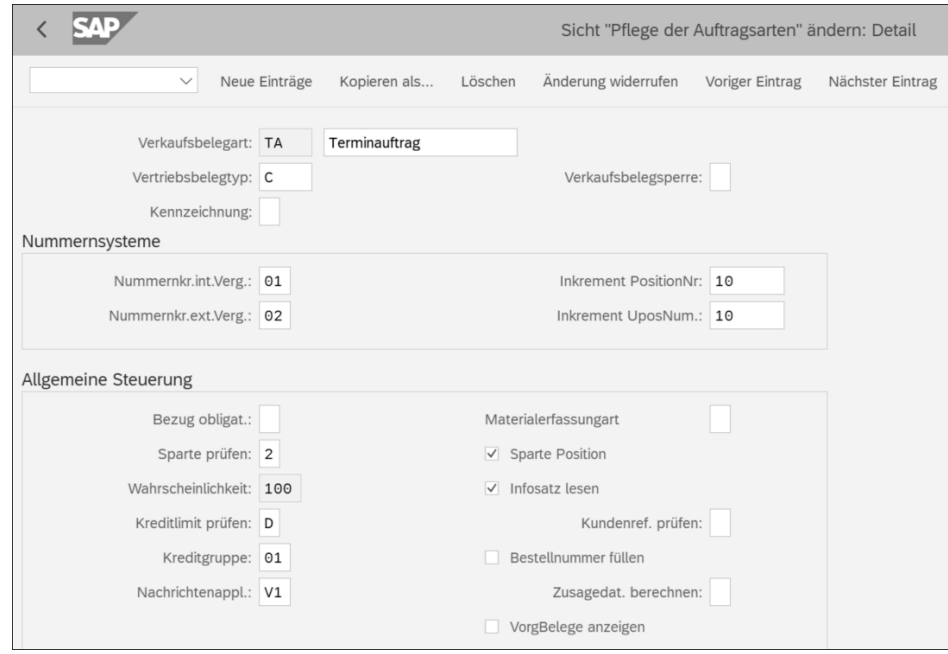

**Abbildung 3.5** Customizing-Einstellungen für die Verkaufsbelegart Terminauftrag (TA)

Im Feld **Verkaufsbelegart** geben Sie den Code für die Verkaufsbelegart ein, z. B. »TA« für Terminauftrag oder »AF« für Anfrage. Die Angabe im Feld **Vertriebsbelegtyp** dient der Klassifizierung von Verkaufsbelegarten (z. B. A = Anfrage, B = Angebot, C = Auftrag, H = Retouren, I = Kostenloser Auftrag). Das Feld **Kennzeichnung** bleibt meistens leer, außer es handelt sich um Dokumente im Rahmen von Rechnungskorrekturen. Über das Feld **Verkaufsbelegsperre** können Sie eine Verkaufsbelegart vorübergehend oder dauerhaft sperren und somit verhindern, dass Anwender\*innen diese Auftragsart verwenden.

 $\lceil$ k $\rceil$ 

**3**

网

# **Neue Verkaufsbelegarten**

Hin und wieder stellen sich Unternehmen die Frage, ob sie neue Auftragsarten erstellen sollten oder die im SAP-Standard ausgelieferten Arten verwenden müssen. Diese Frage lässt sich nicht pauschal beantworten, da die Anforderungen von Unternehmen sehr unterschiedlich sein können. Für manche Unternehmen ist der Standard ausreichend, für andere wiederum nicht. Es ist jedoch absolut empfehlenswert und auch die von SAP vorgeschlagene Vorgehensweise, beim Anlegen einer neuen Auftragsart ganz genau zu definieren, was der Grund bzw. das Ziel dieser Neuerstellung ist und was die neue Verkaufsbelegart im Endeffekt abbilden soll. Die kundeneigenen Auftragsarten müssen immer mit Y oder Z beginnen, um zu vermeiden, dass bei einem Releasewechsel Daten überschrieben werden. Es empfiehlt sich auch, bereits existierende Verkaufsbelegarten zu kopieren und die Kopien anschließend an die unternehmensspezifischen Anforderungen anzupassen.

Wenn Sie eine neue Auftragsart definieren möchten (z. B. ZTA), wählen Sie die Auftragsart aus, die Sie kopieren möchten (also TA), und klicken rechts oben auf die Schaltfläche **Kopieren als** bzw. drücken die Taste (F6). Im nächsten Schritt werden Sie gebeten, den Zieleintrag einzugeben; in unserem Fall handelt es sich hierbei um die Verkaufsbelegart, die Sie neu anlegen möchten. Tragen Sie »ZTA« in das Feld **Verkaufsbelegart** ein, und klicken Sie rechts unten auf **Übernehmen**. Den Hinweis »Ist der Eintrag auch für die Kopiersteuerung relevant?« sollten Sie mit **Ja** beantworten, da ansonsten wichtige Einstellungen in der Kopiersteuerung händisch nachgetragen werden müssen. Die so kopierten Einstellungen können Sie nach Bedarf anpassen. Bei der Namensvergabe sollten Sie einen vierstelligen alphanumerischen Code wählen.

#### **Nummernkreise für Verkaufsbelege**

Bevor wir mit den Customizing-Einstellungen für die Verkaufsbelegart Terminauftrag (TA) fortfahren, zeigen wir Ihnen zunächst, wie Sie die Nummernkreise für Verkaufsbelege definieren und pflegen können. Die Definition der Nummernkreise für Verkaufsbelege erfolgt ähnlich wie beim Geschäftspartner (siehe Abschnitt 2.2, »Geschäftspartner allgemein«).

Rufen Sie Transaktion VN01 auf, oder folgen Sie im Customizing von Transaktion SPRO dem Menüpfad **Vertrieb** • **Verkauf** • **Verkaufsbelege** • **Verkaufsbelegkopf** • **Nummernkreise für Verkaufsbelege definieren**. Im sich daraufhin öffnenden Fenster haben Sie drei Optionen (siehe Abbildung 3.6). Sie können Intervalle anzeigen  $\bullet$ , Intervalle ändern  $\bullet$  und den Nummernstand ändern  $\bullet$ .

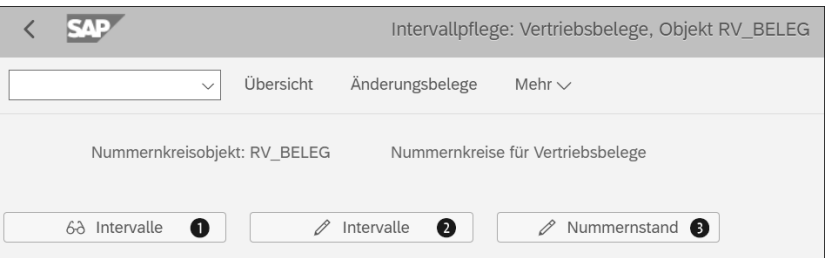

**Abbildung 3.6** Einstieg in die Pflege der Nummernkreise für Verkaufsbelege

# **Nummernkreispflege für Verkaufsbelege**

Wie Sie in Abbildung 3.6 sehen können, entspricht der Einstieg in die Nummernkreis- bzw. Intervallpflege dem Einstieg in die Geschäftspartnerpflege. Der einzige Unterschied besteht im Nummernkreisobjekt RV\_BELEG für Verkaufsbelege. Sie können, wie bereits beschrieben, auch Transaktion SNUM als die zentrale Transaktion für die Nummernkreispflege verwenden; je nachdem, wofür Sie die Nummernkreise definieren möchten, ändert sich nur der Objektname.

Analog zum Geschäftspartner wird Ihnen im nächsten Fenster die Liste aller Nummernkreisnummern angezeigt (siehe Abbildung 3.7). Sie sehen, dass die Nummernkreisnummer 01 (Spalte **Nr**) das Intervall von 0000000001 (Spalte **von Nummer**) bis 0004999999 (Spalte **bis Nummer**) hat. Die letztvergebene Nummer war 1385 (Spalte **Nummernstand**), und es handelt sich um ein internes Intervall, da das Kästchen in der Spalte **Ext** nicht angekreuzt ist. Oberhalb der Liste können Sie die Intervalle ändern (Schaltfläche **Nummernstand ändern**) oder sich freie Intervalle anzeigen lassen (Schaltfläche **Freie Intervalle**). Alles andere entspricht den Angaben wie beim Geschäftspartner, weswegen hier auf eine weitere Erklärung verzichtet wird.

Kommen wir zurück zu unseren Customizing-Einstellungen für die Ver- **Nummernsysteme** kaufsbelegart Terminauftrag (TA). Im nächsten Bereich, **Nummernsysteme** (siehe erneut Abbildung 3.5), finden Sie die folgenden Felder:

- **Nummernkr.int.Verg.**: Bei der internen Vergabe der Nummernkreise, bei der das System automatisch die Nummer für Terminaufträge innerhalb des Nummernkreises ermittelt, wird die Nummernkreisnummer 01 verwendet (siehe Abbildung 3.7).
- **Nummernkr.ext.Verg.**: Bei der externen Vergabe der Nummernkreise, bei der nicht das System automatisch, sondern der\*die Anwender\*in selbst die Nummer für Terminaufträge innerhalb des Nummernkreises

übermittelt, wird die Nummernkreisnummer 02 verwendet (siehe Abbildung 3.7).

- Inkrement PositionNr: Der Eintrag »10« in unserem Beispiel bedeutet, dass die erste Positionsnummer im Terminauftrag mit 10 beginnt.
- **Inkrement UposNum.**: In unserem Beispiel erhält die nächste Positionsnummer im Terminauftrag die Nummer 20 (10 + 10 usw.).

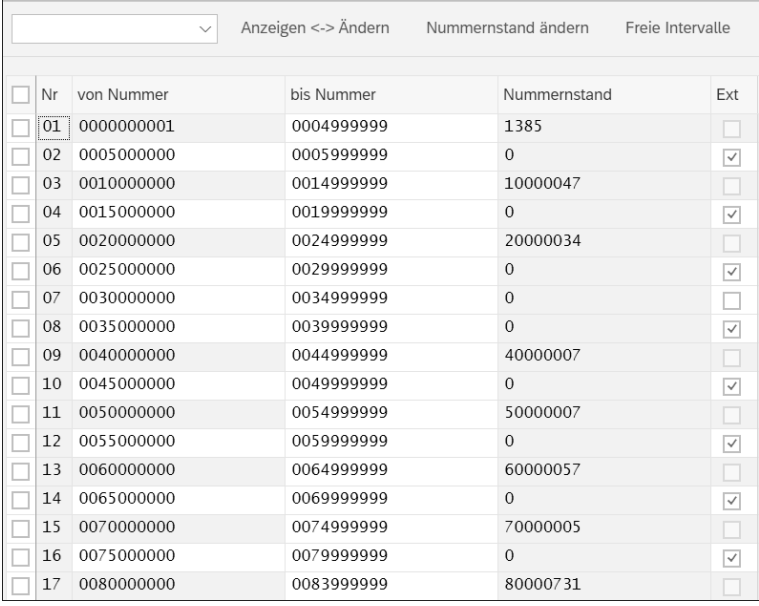

**Abbildung 3.7** Nummernkreise für Verkaufsbelege

**Allgemeine Steuerung** Im Bereich **Allgemeine Steuerung** des Fensters aus Abbildung 3.5 gibt es folgende Optionen:

- Bezug obligat.: Wenn diese Option ausgewählt ist, bedeutet dies, dass Sie die Verkaufsbelegart nur mit Bezug anlegen können. Sie werden dann aufgefordert, die Referenzbelegnummer anzugeben. Ein Beispiel, wann eine solche Lösung sinnvoll ist, ist die kostenlose Nachschublieferung mit Bezug zur Lieferung oder ein Rechnungsstorno mit Bezug zur Rechnung.
- **Sparte prüfen**: Dieses Feld bleibt meistens leer und steuert, wie das System reagieren soll, wenn die Sparte auf Positionsebene (also die Sparte im Materialstamm) eine andere ist als im Auftragskopf. Hier wird beispielsweise eine Warnung oder Fehlermeldung ausgegeben.
- **Wahrscheinlichkeit**: Hierbei handelt es sich um die bereits erklärte Angabe der Auftragswahrscheinlichkeit. Dieses Feld wird daher nur für Anfra-

gen und Angebote verwendet, bei denen ermittelt wird, mit welcher prozentualen Wahrscheinlichkeit der Auftrag zustande kommt.

- **Kreditlimit prüfen**: Mit dieser Option erhalten Sie einen Überblick über die verschiedenen Möglichkeiten der Kreditlimitprüfung, z. B. die einfache Prüfung mit Warnung oder die Prüfung mit Liefersperre. Das Thema wird in Kapitel 9, »SAP Credit Management«, genauer behandelt.
- **Kreditgruppe**: Diese Option klassifiziert die Auftragsarten in die Belegkreditgruppen aus Sicht der Kreditkontrolle. Das Thema wird ebenfalls in Kapitel 9 behandelt.
- **Sparte Position**: Wenn dieses Ankreuzfeld nicht markiert ist, wird die Sparte aus dem Auftragskopf auf Positionsebene übernommen. Ist das Feld markiert, wird sie aus dem Materialstamm übernommen.
- **Infosatz lesen**: Wenn dieses Ankreuzfeld nicht markiert ist, wird der Kunden-Material-Infosatz (siehe Abschnitt 2.6.1) nicht gelesen und nicht berücksichtigt.
- **Kundenref. prüfen**: Wenn Sie dieses Ankreuzfeld markieren, prüft das System, ob bereits ein Auftrag mit gleicher Kundenreferenz (meistens der Bestellnummer des Kunden) angelegt wurde, und informiert Sie mithilfe einer Warnmeldung. Sie sollten diese Option aktivieren, um Inkonsistenzen bzw. eine Duplizierung von Daten zu vermeiden.
- **Bestellnummer füllen**: Dieses Feld bleibt meistens unberührt. Wenn es aktiviert ist, wird die Kundenbestellnummer als die Auftragsnummer übernommen (Feld **Kundenreferenz** im Auftrag), wenn die Auftragsnummer nicht durch eine\*n Anwender\*in oder über eine Schnittstelle eingetragen wurde.
- **VorgBelege anzeigen**: Wenn dieses Kennzeichen gesetzt ist, werden die Informationen aus dem Vorgängerbeleg in den Positionsdaten auf der Registerkarte **Vertrieb A** angezeigt. Dies gilt nur für Verkaufsbelege.

Abbildung 3.8 zeigt Ihnen weitere Customizing-Einstellungen im selben **Transaktionsablauf** Fenster, die Sie durch Scrollen erreichen. Im Bereich **Transaktionsablauf** finden Sie folgende Felder:

- **Bildfolgegruppe**: Mit diesem Feld steuern Sie, welche Bilder (z. B. Registerkarten) in welcher Reihe angezeigt werden, etwa beim Anlegen eines Auftrags oder Angebots.
- **UnvollstSchema**: Die Unvollständigkeitsprüfung des Auftrags wird in Abschnitt 8.8 detaillierter beschrieben. An dieser Stelle ist es für Sie erst einmal wichtig zu wissen, dass Sie in diesem Feld die Unvollständigkeitsschemata anzeigen, aber nicht ändern können.

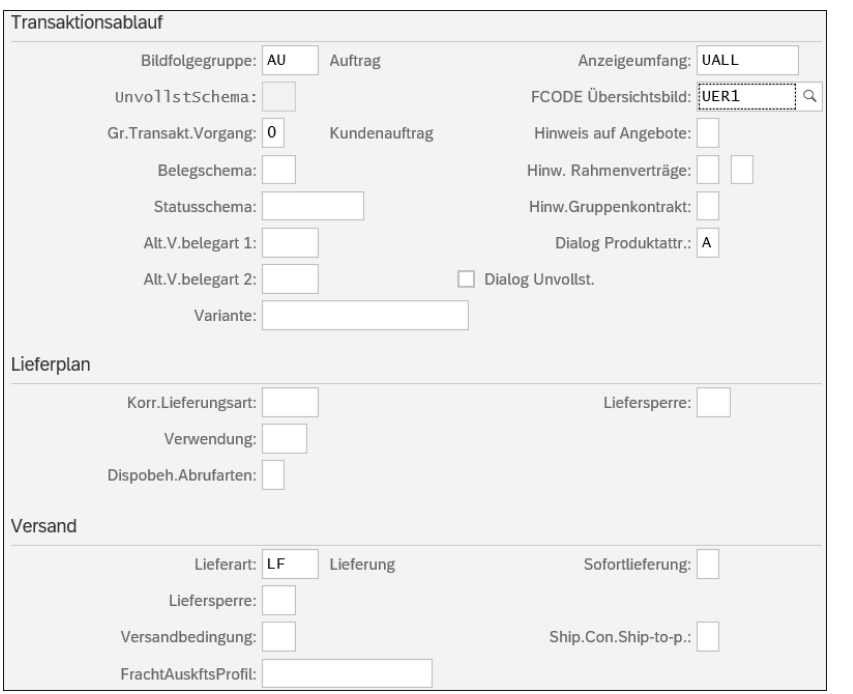

**Abbildung 3.8** Weitere Einstellungen für die Verkaufsbelegart TA – Transaktionsablauf, Lieferplan und Versand

- **Gr.Transakt.Vorgang**: Die *Transaktionsvorgangsgruppe* weist darauf hin, welche Verkaufsbelegart mit welchen Systemtransaktionen oder über welchen Menüpfad bearbeitet werden kann.
- **Belegschema**: Hier handelt es sich, wie auch beim Kundenschema, um ein Feld aus der Preisfindung, das in Kapitel 6 ausführlich beschrieben wird.
- **Alt.V.belegart 1** und **Alt.V.belegart 2**: In diesen Feldern können Sie zwei weitere Verkaufsbelegarten definieren, die die Anwender\*innen bei der Belegbearbeitung alternativ ändern und bearbeiten können.
- **Variante**: Mithilfe der *Transaktionsvariante* können Sie bestimmte Felder ausblenden.
- **Anzeigeumfang**: Über dieses Feld steuern Sie, welche Positionen (Hauptposition, untergeordnete Position) angezeigt werden sollen.
- **Hinweis auf Angebote**, **Hinw. Rahmenverträge** und **Hinw.Gruppenkontrakt**: Diese Felder ermöglichen eine Systemprüfung der offenen Angebote, Rahmenverträge oder Gruppenkontrakte. Im Rahmen dieser Prüfung erhalten Anwender\*innen bei der Auftragsbearbeitung einen Hinweis, dass z. B. offene Angebote vorhanden sind.
- **Dialog Produktattr.**: Sie haben die Produktattribute bereits in Abschnitt 2.4, »Kundenhierarchie«, kennengelernt. In diesem Feld können Sie z. B. mithilfe einer Fehlermeldung festlegen, was systemseitig passiert, wenn der Warenempfänger die Produktattribute nicht akzeptiert, die manuell im Verkaufsbeleg eingegeben werden. Es gibt hier drei Steuerungsmöglichkeiten: keine Meldung (leeres Feld), eine Fehlermeldung, nach der die Bearbeitung bis zur Prüfung der Produktattribute nicht möglich ist (Eintrag **B**) oder eine Warnmeldung, die ähnlich wie die Fehlermeldung funktioniert, bei der eine Bearbeitung aber möglich ist (Eintrag **A**).
- **Dialog Unvollst.**: Mit diesem Feld wird gesteuert, ob der unvollständige Auftrag gesichert werden kann, wenn der\*die Anwender\*in informiert wird, dass der Auftrag unvollständig ist.

Der *Lieferplan* ist ein Vertrag mit den Lieferanten, der festlegt, welche Mate- **Lieferplan** rialien in welcher Menge und bis wann geliefert werden sollen. Im Bereich **Lieferplan** sind folgende Funktionen für den Vertrieb wichtig:

- **Korr. Lieferungsart**: In dieses Feld tragen Sie ein, welche Lieferart (siehe Abschnitt 4.1, »Lieferarten und Lieferbelege«) verwendet werden soll, falls es Über- oder Unterlieferungen und somit eventuell Korrekturlieferungen gibt.
- **Liefersperre**: Sie können im Lieferplan eine *Toleranzgrenze* für z. B. die Menge, den Prozentsatz oder die Anzahl der Tage definieren. Für den Fall, dass die Toleranzprüfung im Lieferplan nicht erfolgreich ist, weil die Toleranzgrenze nicht erreicht oder überschritten wurde, wird eine Liefersperre gesetzt. Erst wenn diese wieder gelöst wird, kann mit der Lieferung weiter verfahren werden.
- **Verwendung**: Dieses Feld definiert, wofür das Material verwendet wird, z. B. Muster, Ersatz, Serie.
- **Dispobeh.Abrufarten**: Das Feld **Dispositive Behandlung der Abrufarten** steuert die Materialbedarfsübergabe in der Just-in-time-Herstellung, bei der das richtige Material in der richtigen Menge zum richtigen Zeitpunkt geliefert wird, allerdings nur, wenn ein fixer Kundenauftrag besteht. Dieses Feld wird im Vertrieb ganz selten verwendet und bleibt daher in der Praxis meist leer.

Im letzten Bereich des Fensters aus Abbildung 3.8 geht es um Optionen für den Versand (siehe dazu auch Kapitel 4). Folgende Felder im Bereich **Versand** sollten Sie daher kennen:

**Optionen für den Versand**

- **Lieferart**: Hier geben Sie die Lieferart (siehe Abschnitt 4.1) ein, die standardmäßig bei der Bearbeitung der Verkaufsbelegarten verwendet wer-

den soll. In unserem Beispiel wird die Lieferart LF verwendet, wenn die Lieferung für einen Terminauftrag (Verkaufsbelegart TA) angelegt wird. Anwender\*innen können bei der Bearbeitung die Lieferart manuell ändern, falls dies notwendig sein sollte.

- **Liefersperre**: Mithilfe dieser Option können Sie den gesamten Terminauftrag für die Lieferung sperren. Anwender\*innen müssen die Sperre im Auftrag manuell aufheben.
- **Sofortlieferung**: Wenn Sie diese Option auswählen, wird das System versuchen, direkt eine Lieferung anzulegen, sobald der Auftrag gespeichert wird.
- **Versandbedingung**: Hier können Sie eine Versandbedingung hinterlegen, die die Versandbedingung aus dem Kundenstamm im Kundenauftrag überschreibt.
- **Faktura** Abbildung 3.9 zeigt Ihnen die letzten möglichen Customizing-Einstellungen für die Verkaufsbelegart Terminauftrag (TA). Beginnen wir mit dem Bereich **Faktura**, in dem erfahrungsgemäß folgende Felder wichtig sind:
	- **Lieferbez. Fakt.Art**: Hier definieren Sie die Standardfakturaart (siehe Abschnitt 5.1, »Fakturaarten«), wenn der Auftrag lieferbezogen fakturiert wird, d. h. mit Bezug zu einer Lieferung.
	- **Auftr.bez. Fakt.Art**: In diesem Feld definieren Sie die Standardfakturaart (siehe Abschnitt 5.1), wenn der Auftrag auftragsbezogen fakturiert wird, d. h. mit Bezug zu einem Auftrag.
	- **FaktArtInterneVerr**: Hier definieren Sie die Fakturaart für die *interne Verrechnung*. Bei der internen Verrechnung handelt es sich um die Fakturierung zwischen den Einheiten eines Unternehmens.
	- **Fakturasperre**: Wenn Sie die Fakturasperre setzen, wird der Auftrag (in unserem Beispiel TA) für die Fakturierung gesperrt. Anwender\*innen müssen die Sperre dann manuell aufheben. Dies wird häufig für die Verkaufsbelegarten *Gutschriftsanforderung* und *Lastschriftsanforderung* verwendet.
	- **KondArtEinzelposten**: In dieses Feld tragen Sie die Konditionsart (siehe Abschnitt 6.1, »Steuerung der Preisfindung«, und Abschnitt 6.2, »Weitere Einstellungen«) für die Kostenübernahme aus Einzelposten ein. Es handelt sich um die Ergebnisse der Kundenauftragskalkulation aus der Position. Dieses Feld wird meistens durch das Controlling befüllt.
	- **Fakturierungsplanart**: In diesem Feld pflegen Sie die Fakturierungsplanart, z. B. die periodische Fakturierung oder die Teilfakturierung. Dieses Thema wird im Detail in Abschnitt 5.5, »Fakturierungspläne«, behandelt.
- **Absicherungsschema**: Diese Option benötigen Sie, wenn Ihr Unternehmen verschiedene Absicherungsformen verwendet (z. B. Akkreditive), um sicher zu sein, dass die Ware oder Dienstleistung durch den Kunden bezahlt wird. Dieses Feld wird von FI-Expert\*innen befüllt.
- **Zkartenplanart**: Die *Zahlungskartenplanart* verwenden Sie, wenn Sie Kreditkartenzahlung oder eine andere Zahlungsart wie PayPal aktivieren möchten. Dafür müssen Sie den Belegtyp der Zahlungskartenplanart zuordnen (siehe Abschnitt 5.2, »Zahlungskarten«).
- **Prüfgruppe**: Die Prüfgruppe wird für die Zahlungskarten erfasst und steuert, wie das System Zahlungskarten im Verkaufsbelegtyp prüft.

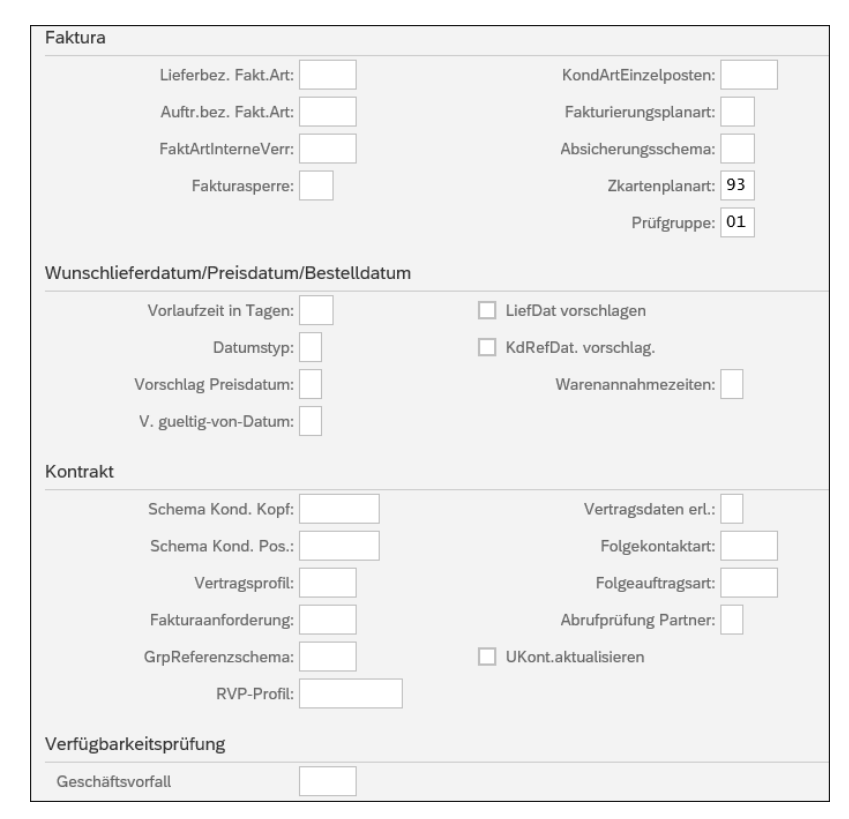

**Abbildung 3.9** Weitere Einstellungen für die Verkaufsbelegart TA – Faktura, Wunschlieferdatum, Kontrakt und Verfügbarkeit

Im Bereich **Wunschlieferdatum/Preisdatum/Bestelldatum** des Fensters aus Abbildung 3.9 sind die folgenden Felder relevant für den Vertrieb:

- **LiefDat vorschlagen**: Wenn Sie dieses Feld aktivieren, wird das *Wunschlieferdatum*, d. h. das Datum, an dem der Kunde die Ware bekommen möchte, als Tagesdatum gesetzt.
- **Vorlaufzeit in Tagen**: Tragen Sie hier einfach die Anzahl an Tagen ein, die zum Tagesdatum addiert werden sollen. Das Resultat ergibt das Wunschlieferdatum. Bei Terminaufträgen handelt es sich meistens um ein oder zwei Tage Vorlaufzeit. Wenn Sie z. B. das Feld **LiefDat vorschlagen** aktivieren und in das Feld **Vorlaufzeit in Tagen** den Wert »2« eingeben, wird das Tagesdatum + 2 Tage als Wunschlieferdatum ermittelt.
- **Datumstyp**: Meistens verwenden Unternehmen Tage für die Angabe des Lieferdatums, aber Sie können auch Wochen oder Monate als Lieferzeiten definieren.
- **Vorschlag Preisdatum**: Das *Preisdatum* ist das Datum, für das das System die gültigen Preiskonditionen sucht (siehe Kapitel 6, »Preisfindung«). Es handelt sich hierbei um ein Pflichtfeld bei der Auftragserfassung. Mithilfe dieses Feldes können Sie z. B. festlegen, dass das Wunschlieferdatum als Preisdatum übernommen wird. Wenn Sie beispielsweise einen Terminauftrag anlegen und ein Wunschlieferdatum zwei Tage nach dem Tagesdatum erhalten, wird das System in diesem Fall die anwendbaren Preiskonditionen wie Abschläge oder Zuschläge für das Datum zwei Tage nach dem Tagesdatum prüfen und diese nicht während der Auftragserfassung, d. h. am Tagesdatum, abrufen.
- **V. gueltig-von-Datum**: Der *Vorschlag für Gültig-von-Datum* wird nicht für Aufträge, sondern eher für Angebote verwendet, in denen Sie das Gültig-von-Datum pflegen. Wenn Sie z. B. ein Angebot am 15.11.2021 anlegen und in diesem Feld das Kennzeichen »B« (Monatsbeginn des Folgemonats) eingeben, würde das Gültig-von-Datum 01.12.2021 als Vorschlag angezeigt. Mit dem Kennzeichen »A« (Tagesdatum) würde das Gültigvon-Datum 15.11.2021 als Vorschlag angezeigt.
- **KdRefDat. vorschlag.**: Dieses Feld kommt eher selten zum Einsatz. Sie können hier definieren, dass das Tagesdatum automatisch als Vorschlag für das Kundenreferenzdatum, d. h. das Datum, an dem der Kunde bestellt hat, mit definiert wird.
- **Warenannahmezeiten**: Sie können im Kundenstamm des Warenempfängers die *Warenannahmezeiten* definieren. Hierbei handelt es sich meistens um die Öffnungszeiten des Lagers. In diesem Feld steuern Sie, ob und wie diese Zeiten bei der Ermittlung des Wunschlieferdatums berücksichtigt werden sollen.

# **Kontrakte**

Neben Lieferplänen, die Sie bereits kennengelernt haben, gibt es im SAP-System auch die *Kontrakte*, die als *Rahmenverträge* zusammengefasst werden. Im Gegensatz zu den Lieferplänen, bei denen die Liefertermine festgelegt sind, enthalten die Kontrakte selbst keine Liefertermine, sondern Informationen z. B. zum Material, zum Preis oder zur Menge. Die Liefertermine tauchen erst in den *Abrufaufträgen* auf, bei denen es sich um ganz normale Terminaufträge handelt, die mit Bezug zum Kontrakt angelegt werden. Ein Lieferbeleg wird mit Bezug zum Abrufauftrag erzeugt.

Kontrakte verfügen über Kopf- und Positionsdaten, aber nicht über Einteilungen (siehe Abschnitt 3.4, »Einteilungstypen«). Es gibt folgende *Kontraktarten*, die auch als Auftragsarten gelten:

- *Mengenkontrakt*: In einem Mengenkontrakt wird vereinbart, welches Material und welche Menge (Zielmenge) der Kunde abruft.
- Wertkontrakt: Hier wird zwischen einem Wertkontrakt auf ein Material, bei dem keine Menge vereinbart wird, sondern ein Wert, bis zu dem Material abgerufen wird, und einem *Wertkontrakt allgemein*, bei dem kein Material festgelegt wird, sondern z. B. eine Produkthierarchie (siehe Abschnitt 2.4, »Kundenhierarchie«), unterschieden. Hier wählen Sie dann erst in einem Abrufauftrag ein konkretes Material aus, das zur vereinbarten Produkthierarchie gehört.
- Gruppenkontrakt: Diese Kontrakte sind in weitere Kontrakte (Unterkon*trakte*) gegliedert. Mithilfe der Kopiersteuerung (siehe Abschnitt 3.5, »Belegfluss und Kopiersteuerung«) können Sie angeben, welche Informationen des Gruppenkontrakts in die untergeordneten Kontrakte kopiert werden können. Im Gruppenkontrakt selbst pflegen Sie nur die Kopfdaten (z. B. die Zahlungsbedingungen).

Der vorletzte Bereich **Kontrakte** zeigt die Optionen für Kontrakte. Folgende **Kontrakte** Felder sollten Sie für Ihre Aufgaben im Vertrieb kennen und deren Bedeutung verstehen:

- **Schema Kond. Kopf**: Hier pflegen Sie das *Kalkulationsschema* (siehe Abschnitt 6.1, »Steuerung der Preisfindung«) für die Kontraktkonditionen auf Kopfebene.
- **Schema Kond. Pos.**: Hier pflegen Sie Kalkulationsschema für die Kontraktkonditionen auf Positionsebene.
- **Vertragsprofil**: Sie können im SAP-System einen Musterkontrakt mit Vorschlagswerten anlegen und anschließend als Vertragsprofil speichern. Das erleichtert Ihnen die Auftragserfassung.

 $\lceil$ k $\rceil$ 

- **Fakturaanforderung**: In diesem Feld pflegen Sie die Auftragsarten für die Fakturaanforderung, z. B. bei der Gutschrift- oder Lastschrifterstellung. Das ist sinnvoll, wenn Sie möchten, dass der Kontrakt immer zuerst gegen die Anforderung geprüft und dann erst fakturiert wird.
- **GrpReferenzschema**: Das Gruppenreferenzschema gilt für die Gruppenkontrakte und steuert die Regeln, nach denen die Felder der Gruppenkontrakte in die Unterkontrakte übernommen werden.
- **Vertragsdaten erl.**: Mithilfe dieses Feldes steuern Sie, ob die Vertragsdaten (Kontraktdaten) für die Verkaufsbelegart erlaubt sind, d. h. ob zu dieser Verkaufsbelegart Kontraktinformationen erforderlich sind.
- **Folgeauftragsart**: Hiermit steuern Sie die Auftragsart, die standardmäßig mit Bezug zum Kontrakt verwendet wird.
- **Abrufprüfung Partner**: Die Aktivierung dieser Option ist sinnvoll, wenn verschiedene Kunden den gleichen Kontrakt verwenden können. Mit diesem Feld steuern Sie, wie das System prüfen soll, wer den Kontrakt verwenden bzw. für welchen Kunden der Abrufauftrag angelegt werden kann. Wenn Sie das Kennzeichen »B« eintragen, werden alle Kunden aus der Kundenhierarchie geprüft.
- **UKont.aktualisieren**: Wenn dieses Kennzeichen gesetzt ist, werden alle Unterkontrakte automatisch aktualisiert, sobald der Gruppenkontrakt geändert wird.
- **Geschäftsvorfälle** Im letzten Customizing-Abschnitt **Verfügbarkeitsprüfung** für Verkaufsbelegarten gibt es nur ein einziges Feld, nämlich das Feld **Geschäftsvorfall**. Mit der Eingabe in diesem Feld können Sie die regelbasierte Verfügbarkeitsprüfung für diese Auftragsart erlauben (siehe dazu auch Abschnitt 7.5, »Regelbasiertes Verfahren der Verfügbarkeitsprüfung«).

Sie wissen jetzt, wie Sie die Nummernkreise für die Verkaufsbelegarten definieren können, und haben die wichtigsten Customizing-Einstellungen der Auftragsarten kennengelernt. Nun fehlt noch eine weitere Aktivität im Zusammenhang mit den Auftragsarten: Sie müssen noch die Verkaufsbelegart zum Vertriebsbereich zuordnen. In Kapitel 1, »Organisationsstruktur«, haben Sie folgende Organisationseinheiten angelegt:

- Verkaufsorganisation ZDE2
- Vertriebsweg ZD
- Sparte ZS

**Verkaufsbelegart zum Vertriebsbereich zuordnen**

Mit diesen Einheiten haben Sie den Vertriebsbereich definiert. Um die Verkaufsbelegart dem Vertriebsbereich zuzuordnen, rufen Sie Transaktion SPRO auf und folgen dem Menüpfad **Vertrieb** • **Verkauf** • **Verkaufsbelege** • **Verkaufsbelegkopf** • **Vertriebsbereich zu Verkaufsbelegarten zuordnen**. Wir werden der Reihe nach die in Abbildung 3.10 aufgeführten Aktivitäten durchführen. Die Verkaufsorganisationen, Vertriebswege und Sparten fassen Sie zusammen, indem Sie ihnen eine Referenz zu anderen Verkaufsorganisationen, Vertriebswegen und Sparten zuordnen. Erst als Letztes erfolgt die Zuordnung der Verkaufsbelegart. Die Zuordnung der Verkaufsbelegart ist nicht zwingend notwendig, wenn alle vorhandenen Verkaufsbelegarten für die Erfassung im definierten Vertriebsbereich zulässig sind. Die Zuordnung ist sinnvoll, wenn Sie die Verkaufsbelegart im Vertriebsbereich einschränken möchten. In diesem Fall sollten Sie mindestens eine Referenzverkaufsorganisation, einen Referenzvertriebsweg und eine Referenzsparte definieren. In unserem einfachen Beispiel möchten wir den Terminauftrag (Verkaufsbelegart TA) dem Vertriebsbereich (ZDE2/ZD/ZS) zuordnen.

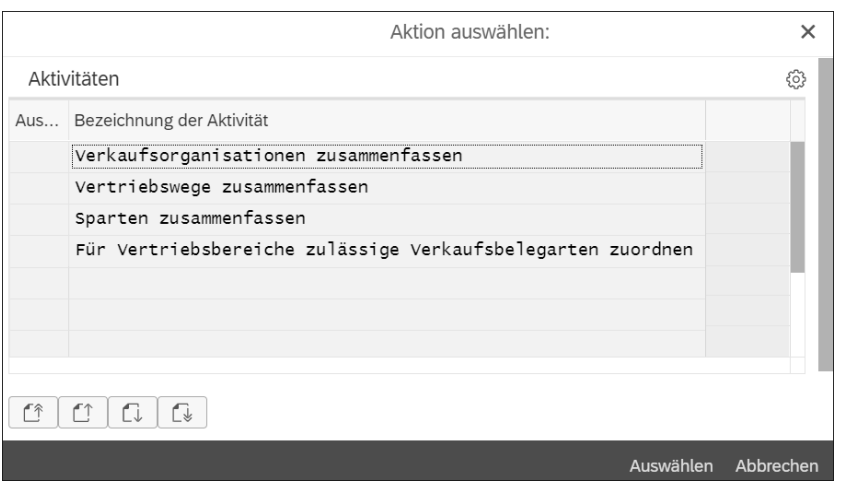

**Abbildung 3.10** Zuordnung von Vertriebsbereich und Verkaufsbelegarten

Geben Sie in die Spalte **Ref.VkOrg** die Verkaufsorganisation ZDE2 ein, wie in Abbildung 3.11 dargestellt, um die Verkaufsorganisationen zusammenzufassen.

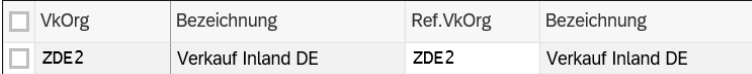

**Abbildung 3.11** Definition der Referenzverkaufsorganisation

Geben Sie in die Spalte **Vweg BlArt** den Vertriebsweg ZD ein, um die Vertriebswege zusammenzufassen (siehe Abbildung 3.12).

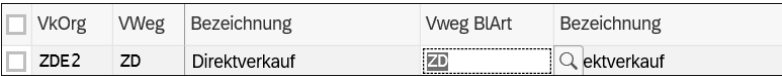

**Abbildung 3.12** Definition des Referenzvertriebswegs

Geben Sie in die Spalte **Spa BlArt** die Sparte ZS ein (siehe Abbildung 3.13), um die Sparten zusammenzufassen.

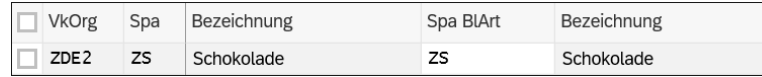

**Abbildung 3.13** Zusammenfassung der Sparten

Für die Zuordnung der zulässigen Verkaufsbelegarten zum Vertriebsbereich geben Sie schließlich in die Spalte **Ref.V** die Verkaufsorganisation ZDE2, in die Spalte **Vweg** den Vertriebsweg ZD und in die Spalte **Spa** die Sparte ZS ein (Abbildung 3.14). Über die neue Spalte **VArt** können Sie dann die Verkaufsbelegart zuordnen. Tragen Sie hier die Verkaufsbelegart TA (Terminauftrag) ein.

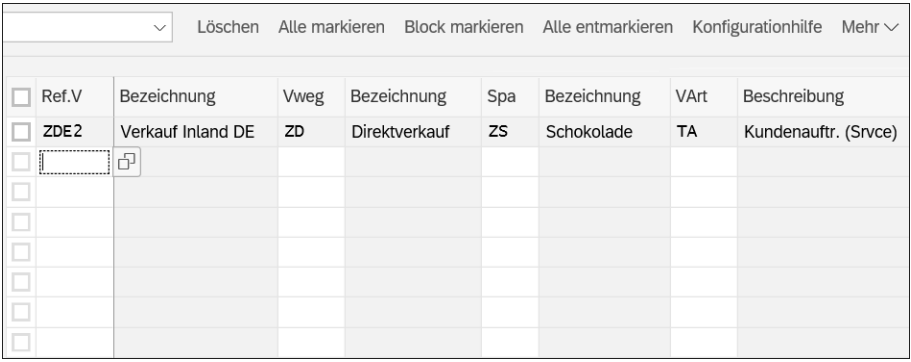

**Abbildung 3.14** Zuordnung von Vertriebsbereich und Verkaufsbelegart

# **Weitere Optionen für die Zuordnung von Vertriebsbereich und Verkaufsbelegart**

Wenn Sie der Auftragsart TA einen weiteren Vertriebsbereich (z. B. ZDE3/ ZD/ZS) zuordnen möchten, müssen Sie die oben beschriebenen Schritte durchführen und zusätzlich die neue Verkaufsorganisation ZDE3 auf die Referenzverkaufsorganisation ZDE2, den Referenzvertriebsweg ZD und die Referenzsparte ZS referenzieren.

Auf der Ebene des Verkaufsbelegkopfs finden Sie neben den auf den letzten **Verkaufsbelegkopf** Seiten ausführlich beschriebenen Aktivitäten **Verkaufsbelegarten definieren**, **Nummernkreise für Verkaufsbelege definieren** und **Vertriebsbereich zu Verkaufsbelegarten zuordnen** noch weitere Customizing-Einstellungen, die im Vertrieb eine wichtige Rolle spielen (siehe Abbildung 3.15).

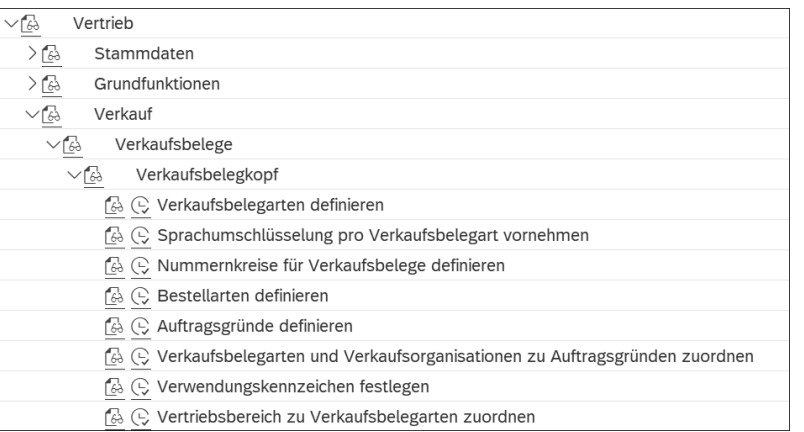

**Abbildung 3.15** Customizing-Einstellungen im Verkaufsbelegkopf

Die Customizing-Aktivität **Sprachumschlüsselung pro Verkaufsbelegart vornehmen** wird verwendet, wenn Sie im SAP-System mit mehreren Sprachen arbeiten. In diesem Customizing-Schritt können Sie pro Sprache und Verkaufsbelegart eine Sprachumschlüsselung hinterlegen. Das Beispiel in Abbildung 3.16 zeigt, dass der Terminauftrag mit der Bezeichnung TA in der englischen Version OR (Order) genannt wird.

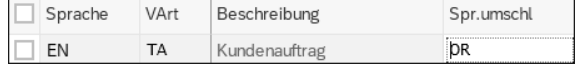

**Abbildung 3.16** Sprachumschlüsselung DE/EN für Terminauftrag

Die Customizing-Aktivität **Bestellarten definieren** ermöglicht es Ihnen, die Bestellarten zu hinterlegen, d. h. festzulegen, wie der Kunde den Auftrag übermitteln kann, z. B. per Telefon oder Fax. Im Verkaufsbeleg finden Sie die Auftragsgründe auf Kopfebene auf der Registerkarte **Verkauf**.

**Bestellarten definieren**

**Auftragsgründe definieren**

**Sprachumschlüsselung**

Die Auftragsgründe definieren Sie mit der Customizing-Aktivität **Auftragsgründe definieren** grundsätzlich zu statistischen Zwecken bzw. für Auswertungen. Sie hinterlegen für die Auftragsgründe einen dreistelligen alphanumerischen Schlüssel. In unserem Beispiel (Abbildung 3.17) ist der neue Auftragsgrund 201 mit der Bezeichnung »Attraktives Angebot« hinterlegt.

**134**

网

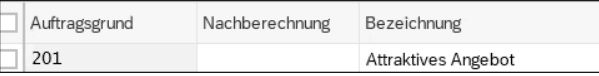

## **Abbildung 3.17** Neuer Auftragsgrund

**Nachberechnung** In der Abbildung sehen Sie auch die Spalte **Nachberechnung**. Sie spielt für Fakturen im Fall von Preisänderungen eine Rolle und kommt bei Gut- oder Lastschriften zum Einsatz. Wenn Sie z. B. möchten, dass die Gutschriftsanforderung für die Nachberechnung relevant ist, sollten Sie einen Auftragsgrund für den Wert eingeben. Dies werden wir an einem Beispiel kurz erläutern. Der Kunde hat von uns 1.000 Stück der Ware und die entsprechende Rechnung erhalten. 10 Stück der Ware sind jedoch von schlechter Qualität, sodass der Kunde uns diese 10 Stück zurückschickt. In der Verkaufsbelegart Gutschriftsanforderung (G2) erfassen wir den Auftragsgrund »schlechte Qualität« und ordnen ihm den Wert 2 zu. Dies bedeutet, dass eine Nachberechnung erfolgt. Das System wird eine Gutschrift über die Preisdifferenz zwischen Rechnungsnettowert und aktuellem Nettowert erstellen.

> Nachdem Sie die Auftragsgründe definiert haben, ordnen Sie diese in der Customizing-Aktivität **Verkaufsbelegarten und Verkaufsorganisationen zu Auftragsgründen zuordnen** den Verkaufsbelegarten und Verkaufsorganisationen zu, wie in Abbildung 3.18 dargestellt. In diesem Beispiel wurden die Verkaufsbelegart TA (Terminauftrag) und die Verkaufsorganisation 1710 dem Auftragsgrund 004 (Kundenempfehlung) zugeordnet.

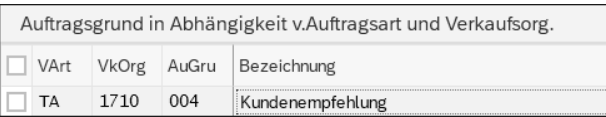

**Abbildung 3.18** Zuordnung von Verkaufsbelegart und Verkaufsorganisation zum Auftragsgrund

**Verwendungskennzeichen** Die Customizing-Aktivität **Verwendungskennzeichen festlegen** spielt eine Rolle für die Vertriebslieferpläne in der Automobilindustrie, z. B. in der Serienfertigung oder in der Musterfertigung. Hier stehen Ihnen drei Kennzeichen zur Auswahl: **E** für Ersatzteil, **M** für Muster und **S** für Serienproduktion.

# **3.3 Positionstypen**

Aus Abschnitt 3.2, »Auftragsarten«, wissen Sie bereits, dass Sie bei der Auftragserfassung zunächst die Verkaufsbelegart auswählen müssen. Wenn Sie sich im Auftrag befinden, sehen Sie auf Positionsebene auch den *Positionstyp* (Spalte **Ptyp**, unten rechts in Abbildung 3.19).

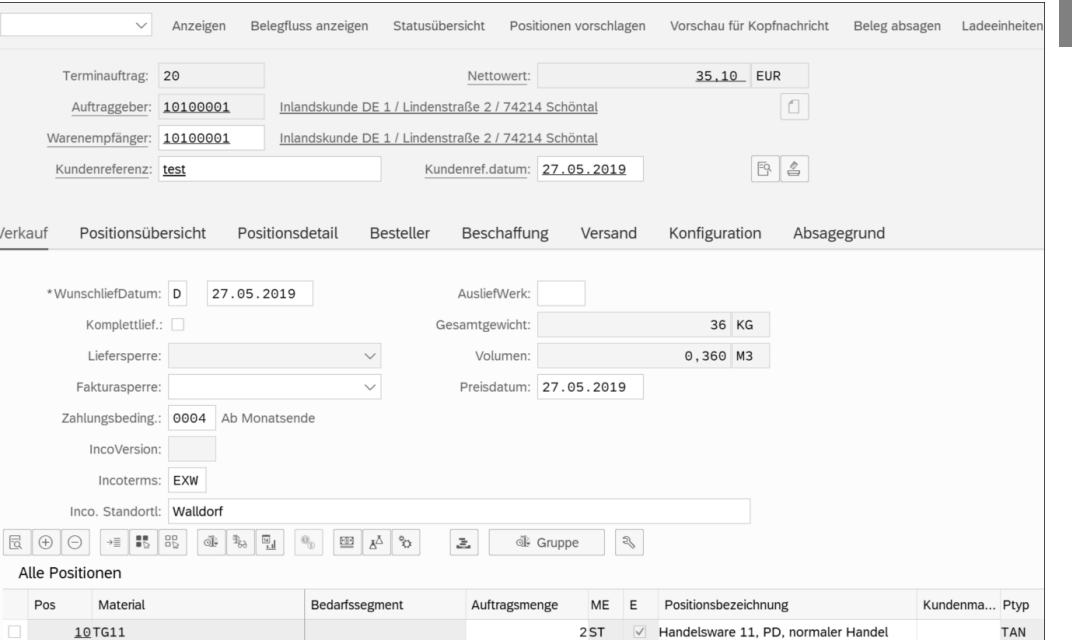

**Abbildung 3.19** Positionstyp im Auftrag

Vielleicht kennen Sie bereits die Positionstypen TAN (Normalposition) oder TANN (kontenlose Position). Der Positionstyp steuert u. a., ob die Position preisrelevant ist, ob Sie die Position liefern können bzw. ob sie fakturierbar ist. Die wichtigsten Customizing-Einstellungen zum Positionstyp finden Sie über Transaktion SPRO und den Menüpfad **Vertrieb** • **Verkauf** • **Verkaufsbelege** • **Verkaufsbelegposition** • **Positionstypen definieren** bzw. in Transaktion VOV7.

> **Kaufmännische Daten**

Im Folgenden erklären wir Ihnen diese Einstellungen auf Grundlage des normalen Positionstyps TAN. Zunächst betrachten wir den Bereich **Kaufmännische Daten** der Aktivität (siehe Abbildung 3.20). Folgende Felder sollten Sie hier kennen:

- **Positionsart**: Dieses Feld ermöglicht Ihnen eine genauere Klassifizierung der Positionen. Beispiele hierfür sind Textpositionen und Wertpositionen.
- **Erledregel**: Sie können im SAP-System Regeln festlegen, die steuern, wann das Angebot oder der Kontrakt den Status **erledigt** erhält. Das könnte z. B. der Fall sein, wenn die gesamte Menge aus dem Angebot in

den Auftrag übernommen wurde. Die Erledigungsregeln steuern Sie im Customizing der Kopiersteuerung.

- **Sonderbestand**: Hierbei handelt es sich um einen Begriff aus dem Einkaufsbereich. In diesem Feld steuern Sie, um welchen Sonderbestand des Materials es sich handelt, z. B. Kundenbestand oder Sonderbestand vom Lieferanten.
- **Fakturarelevanz**: Dies ist ein sehr wichtiges Feld, das steuert, wie die Faktura erstellt werden kann, bzw. das die Grundlage für die Fakturaerstellung festlegt. Die populärsten Möglichkeiten, die wir im Detail noch in Kapitel 5, »Fakturierung«, beschreiben, sind die *lieferbezogene Fakturierung*, bei der die Auslieferung als Grundlage der Fakturierung herangezogen wird, und die *auftragsbezogene Fakturierung*, bei der der Auftrag die Grundlage für die Faktura bildet.
- **Fakturierungsplanart**: Dieses Feld wurde bereits beim Customizing der Auftragsart angesprochen und wird in Abschnitt 5.5, »Fakturierungspläne«, ausführlich erklärt.
- **Fakturasperre**: In diesem Feld pflegen Sie, wann die Position für die Fakturierung gesperrt werden soll, z. B. bei einer Gutschriftsanforderung.

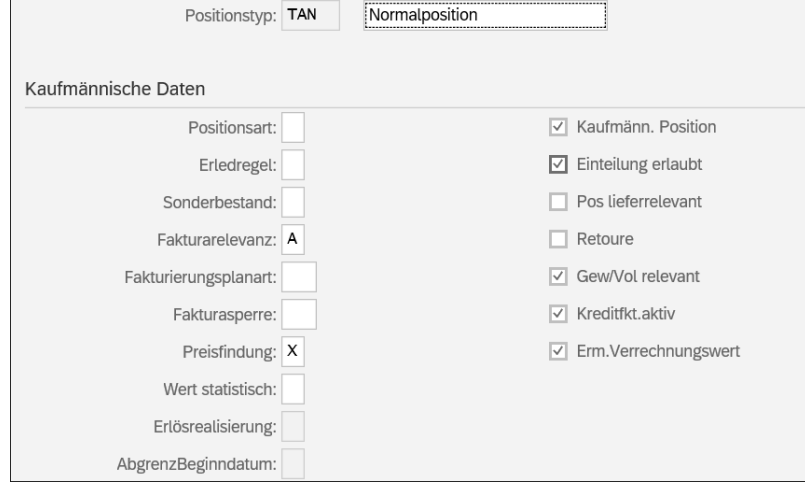

**Abbildung 3.20** Customizing des Positionstyps – Kaufmännische Daten

- **Preisfindung**: Hier bestimmen Sie, ob der Positionstyp für die Preisfindung vorgesehen ist (siehe Kapitel 6).
- **Wert statistisch**: Hier geben Sie an, ob der Wert des Positionstyps nur statistisch gilt oder zur Wertermittlung des Gesamtbelegs verwendet werden soll.
- **Kaufmänn. Position**: Das Häkchen bestimmt, ob sich die kaufmännischen Daten auf Kopf- und Positionsebene unterscheiden können oder nicht.
- **Einteilung erlaubt**: Hiermit definieren Sie, ob Einteilungen für den Positionstyp erlaubt sind. Das Thema der Einteilungstypen wird in Abschnitt 3.4 genauer erläutert.
- **Pos lieferrelevant**: Über diese Option geben Sie an, ob die Position lieferrelevant ist, d. h. ob für die Position eine Lieferung angelegt werden kann.
- Retoure: Hier legen Sie fest, ob es sich um eine Retourposition handelt. Das Thema Retouren wird in Abschnitt 3.7 genauer erklärt.
- **Gew/Vol relevant**: Sie definieren anhand dieser Option, ob für die Position das Gewicht und Volumen vom System berechnet werden sollen.
- **Kreditfkt.aktiv**: Dieses Kästchen steuert, ob die Kreditfunktionen (z. B. Kreditprüfung) ausgeführt werden sollen. Die Angabe hier wird auf Auftrags-, Lieferungs- und Rechnungspositionen angewendet.
- **Erm.Verrechnungswert**: Wenn Sie dieses Feld ankreuzen, werden die Kosten einer Verkaufsbelegposition aus dem Standardpreis oder dem gleitenden Durchschnittspreis in der Preisfindung über die Konditionsart VPRS (Verrechnungspreis) ermittelt.

Abbildung 3.21 zeigt den Bereich **Allgemeine Steuerung**. Hier sind folgende Felder für Sie relevant:

# **Allgemeine Steuerung**

- **aut. Chargenfindung**: Wenn diese Option aktiviert ist, findet die *automatische Chargenfindung* statt. Dies bedeutet, dass für den Positionstyp, dem dieses Kennzeichen zugeordnet ist, die Charge automatisch ermittelt wird, wenn Sie im Kundenauftrag ein chargenpflichtiges Material eingeben. Die automatische Positionstypenermittlung erklären wir am Ende dieses Abschnitts noch aus Customizing-Sicht.
- **RBA-Steuerung**: Dieses Feld steuert die regelbasierte Verfügbarkeitsprüfung für die Positionen dieses Positionstyps (siehe dazu Abschnitt 7.5).
- **Rundung erlaubt**: Sie steuern, ob eine Rundung erlaubt ist oder nicht. Das Thema Rundungsprofile wurde bereits beim Materialstamm behandelt (siehe Abschnitt 2.5). Sie können grundsätzlich definieren, ob die Kundenauftragswunschmenge gerundet werden darf. Die gerundete Menge wird dann bei der Verfügbarkeitsprüfung berücksichtigt.
- **Auftragsmenge Eins**: Wenn diese Option aktiviert ist, wird die Auftragsmenge immer auf 1 gesetzt.

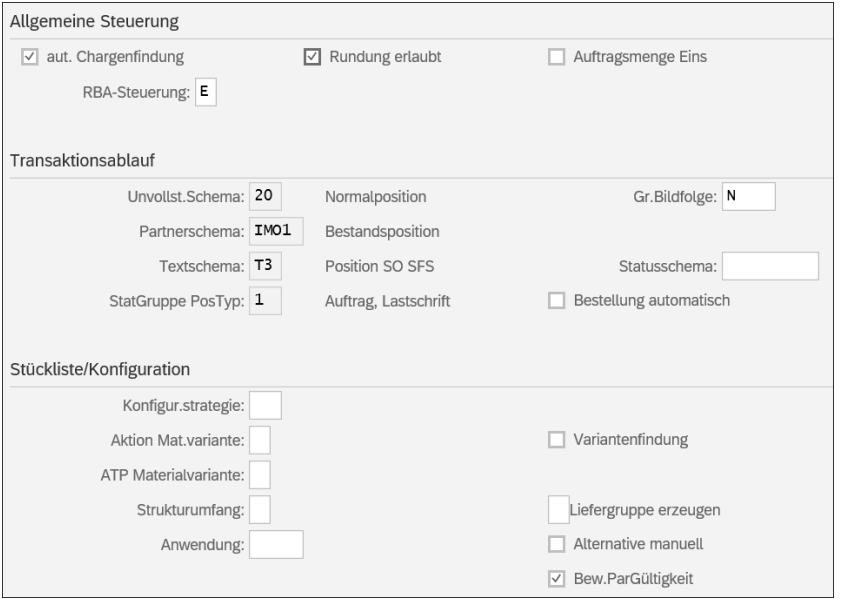

**Abbildung 3.21** Customizing des Positionstyps – Allgemeine Steuerung, Transaktionsablauf und Stückliste/Konfiguration

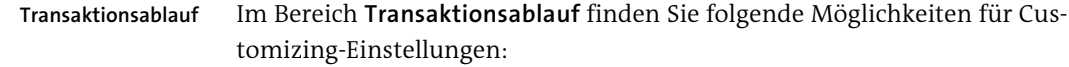

- **Unvollst.Schema**: In diesem Feld tragen Sie die Nummer des Unvollständigkeitsschemas ein. Bevor die Verkaufsbelegart gespeichert wird, können Sie definieren, welche Felder obligatorisch sind, d. h., welche Daten gepflegt werden müssen, um nicht im Unvollständigkeitsprotokoll zu erscheinen. Durch verschiedene Kombinationen der Pflichtfelder, z. B. je nach Verkaufsbelegart, bilden Sie Schemata. Das Thema wird in Abschnitt 8.8, »Unvollständigkeitsprüfung«, detailliert betrachtet.
- Partnerschema: Wie bereits in Kapitel 2, »Stammdaten für den Vertrieb«, beschrieben, können Sie Partnerrollen gruppieren und als Schema definieren. Im Schema legen Sie fest, welche Partnerrollen obligatorisch oder erlaubt sind. Weitere Informationen zum Thema Partnerfindung finden Sie in Abschnitt 8.9.
- **Textschema**: Ähnlich wie Partnerrollen können Sie auch Textarten gruppieren und als Schema speichern. Das Schema bestimmt auch, in welcher Reihe die Textarten im Beleg angezeigt werden. Weitere Informationen zum Thema Textsteuerung finden Sie in Abschnitt 8.10.
- **StatGruppe PosTyp**: Die statistische Gruppe können Sie u. a. auch im Material- oder Kundenstamm zuordnen oder, wie hier, dem Positionstyp.

Die Gruppe bestimmt, welche Daten (als Schlüssel) im Logistikinformationssystem (LIS) fortgeschrieben werden sollen.

- **Gr.Bildfolge**: Über die Bildfolgegruppe werden die Felder gruppiert. Sie definiert, in welcher Reihenfolge und als welcher Transaktionstyp (Anlage, Änderung) die Bilder auf dem Bildschirm angezeigt werden. Mithilfe von Transaktion VOVB können Sie Bildfolgegruppe und Reihenfolge steuern.
- **Statusschema**: Die *Statusverwaltung* ermöglicht es Ihnen, einen Vorgang zu dokumentieren. Es gibt den *Systemstatus* und den *Anwenderstatus*. Beide können Sie einem Schema zuordnen. Jeder Status bietet relevante Informationen (»Auftrag wurde gespeichert«, »Auftrag wurde freigegeben« usw.) und definiert, welcher Vorgang als nächster zulässig ist (z. B. »Lieferung nicht möglich«).
- **Bestellung automatisch**: Diese Option ist sehr praktisch und wird daher häufig verwendet. Wenn Sie sie aktivieren, wird beim Streckenpositionstyp nicht nur die Bestellanforderung erzeugt, sondern auch die Einkaufsbestellung.

Und im Bereich **Stückliste/Konfiguration** des Fensters aus Abbildung 3.21 finden Sie schließlich verschiedene Einstellungen zur *Stücklistenauflösung*:

**Stückliste/ Konfiguration**

- **ATP Materialvariante**: Hiermit können Sie definieren, ob bei der Materialvariante eine Verfügbarkeitsprüfung durchgeführt werden soll.
- **Variantenfindung**: Durch Auswahl dieser Option legen Sie fest, ob die Variantenfindung überhaupt aktiviert werden soll.
- **Strukturumfang**: Diese Option bestimmt, wie mit Stücklisten für die Materialien umgegangen werden soll (z. B., ob eine Stückliste aufgelöst werden kann oder nicht) bzw. ob Stücklisten eines Unterpositionstyps zu einer Liefergruppe zusammengefasst werden können (siehe dazu auch Abschnitt 4.1, »Lieferarten und Lieferbelege«).

Abbildung 3.22 zeigt Ihnen weitere Customizing-Einstellungen für den Po- **Wertkontrakt** sitionstyp, die wir im Folgenden genauer ausführen. Im Bereich **Wertkontrakt** gibt es zwei Optionen:

- **Wertkontraktmaterial**: Wenn Sie hier die Materialnummer eingeben, wird sie automatisch in die Wertkontraktposition übertragen, wenn sie nicht durch Anwender\*innen erfasst wurde.
- **Kontraktabrufsteuerung**: Diese Option steuert, wie das System reagieren soll (z. B. mit einer Fehlermeldung oder gar nicht), wenn beim Abruf der Kontraktmenge die Zielmenge überschritten wird.

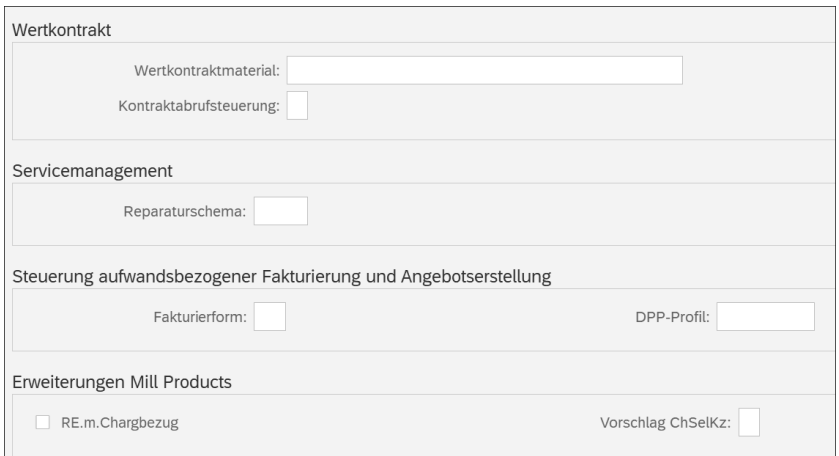

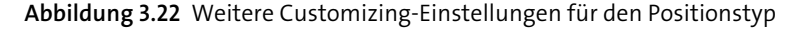

Der Bereich **Servicemanagement** beinhaltet nur das Feld **Reparaturschema**, welches im *Reparaturauftrag* verwendet wird. Das Reparaturschema besteht aus Zeitpunkten und Vorgängen.

Der nächste Bereich des Fensters, **Steuerung aufwandsbezogener Fakturierung und Angebotserstellung**, besteht auch nur aus zwei Feldern:

- **Fakturierform**: Gibt an, ob bei der aufwandsbezogenen Fakturierung, z. B. bei Leistungen, die individuell für Kunden angeboten werden und für die keine Festpreise im System hinterlegt sind, eine Pauschale fakturiert wird oder sogenannte *dynamische Posten* angegeben werden, d. h. einzelne Fakturierungspositionen wie Materialkosten oder Reiseaufwand.
- **DPP-Profil**: Die Daten der dynamischen Posten können Sie im dynamischen Post-Prozessprofil zusammenführen.

Der letzte Abschnitt, **Erweiterungen Mill Products**, ist für die sogenannte Discrete Industries and Mill Products (DIMP) relevant und umfasst vor allem Einstellungen für die Stahl- und Metallindustrie. Für Sie interessant ist eventuell das Feld **RE.m.Chargbezug**. Wenn es aktiviert wird, werden die Merkmale der Charge (siehe Abschnitt 8.6, »Chargen und Serialnummern«) aus der Lieferung übernommen. Wenn Sie dieses Feld leer lassen, übernimmt das System die Merkmale des Kundenauftrags.

Das Customizing der Verkaufsbelegposition umfasst neben der Customizing-Aktivität **Positionstypen definieren**, die wir zuvor ausführlich beschrieben haben, weitere wichtige Schritte (siehe Abbildung 3.23), die wir Ihnen auf den folgenden Seiten detailliert erklären werden.

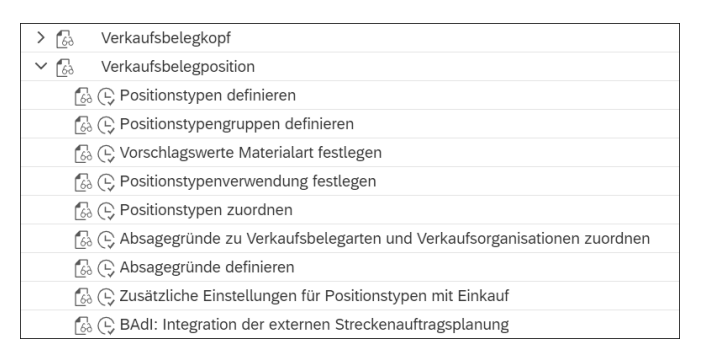

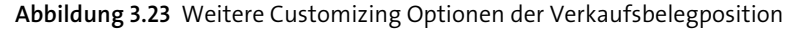

Die *Positionstypengruppe* finden Sie im Materialstamm (siehe Kapitel 2, »Stammdaten für den Vertrieb«), z. B. NORM für lagerhaltige Materialien oder DIEN für Dienstleistungen und NLAG (Nichtlagermaterial) im Kundenauftrag. In der Customizing-Aktivität **Positionstypengruppen definieren** können Sie nach Belieben neue Positionstypengruppen definieren, wobei Sie in der Spalte **MTPOS** einen vierstelligen alphanumerischen Schlüssel vergeben (beginnend mit Y oder Z). Pflegen Sie anschließend noch die Beschreibung (siehe Abbildung 3.24).

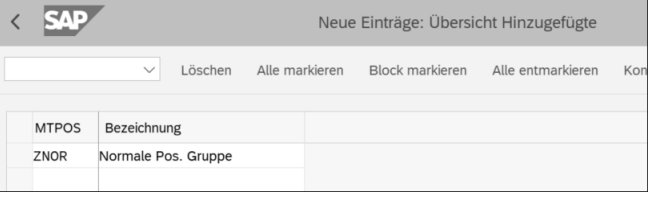

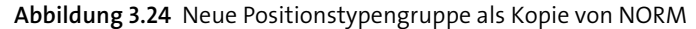

In der Aktivität **Vorschlagswerte Materialart festlegen** können Sie definieren, welche Positionstypengruppe vom System beim Anlegen eines Materials aufgrund der angegebenen Materialart vorgeschlagen wird. Abbildung 3.25 zeigt beispielsweise, dass beim Anlegen eines Materials, für das als Materialart HAWA (Handelsware) angegeben wurde, automatisch die Positionstypengruppe NORM vorgeschlagen wird. Anwender\*innen können die Gruppe manuell ändern.

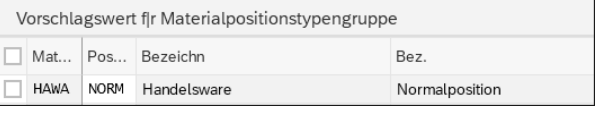

**Abbildung 3.25** Vorschlagswert für die Positionstypengruppe aufgrund der Materialart HAWA

**Positionstypengruppen definieren**

**Vorschlagswerte Materialart fest-**

**legen**

**Positionstypenverwendung und -zuordnung** Über die Customizing-Aktivität **Positionstypenverwendung festlegen** definieren Sie die Verwendung der Position. Die populärsten Positionstypenverwendungen sind Textposition oder Chargensplit.

In der Aktivität **Positionstypen zuordnen** definieren Sie die automatische Positionstypenermittlung anhand folgender Kriterien (siehe Abbildung 3.26):

- Auftragsart: Spalte VArt
- Positionstypengruppe: Spalte **MTPOS**
- Verwendung: Spalte **Verw**
- Positionstypengruppe der übergeordneten Position (relevant, wenn der Auftrag Unterpositionen hat): Spalte **PsTyÜPos**

|  | ح1، می |              |      | Sicht "Positionstypenzuordnung" ändern: Übersicht |               |            |              |                 |                     |
|--|--------|--------------|------|---------------------------------------------------|---------------|------------|--------------|-----------------|---------------------|
|  |        |              |      | Detail                                            | Neue Einträge |            | Kopieren als | Löschen         | Anderung widerrufen |
|  |        |              |      |                                                   |               |            |              |                 |                     |
|  | VArt   | <b>MTPOS</b> | Verw | PsTvÜPos                                          | PsTyD         | PsTvM      | PsTvM        | PsTvM           |                     |
|  | TA     | <b>NORM</b>  |      |                                                   | TAN           | <b>TAN</b> | <b>TANN</b>  | TA <sub>0</sub> |                     |

**Abbildung 3.26** Positionstypenzuordnung

Sie sehen, dass bei der Verkaufsbelegart Terminauftrag (TA) und der im Materialstamm definierten Positionstypengruppe NORM automatisch der Positionstyp TAN (Normalposition) ermittelt wird. Anwender\*innen können den Positionstyp in Spalte **PsTyM** im Kundenauftrag manuell z. B. in TANN (kostenlose Position) ändern. Somit können für die Positionstypengruppe NORM mehrere Positionstypen gewählt und im Kundenauftrag TA je nach Szenario eingetragen werden.

**Absagegründe** Die Absagegründe auf Positionstypebene finden Sie auf der Registerkarte **Status**. Wenn die Position storniert wird, können Sie im Kundenauftrag beliebige Gründe dafür definieren (Customizing-Aktivität **Absagegründe definieren**). Anhand dieser Informationen können Sie verschiedenste Auswertungen erstellen.

> Sie können Absagegründe mit der Aktivität **Absagegründe zu Verkaufsbelegarten und Verkaufsorganisationen zuordnen** auch zuordnen. In Abbildung 3.27 sehen Sie, dass dem Terminauftrag TA (Spalte **VArt**) und der Verkaufsorganisation 1000 (Spalte **VkOrg**) der Absagegrund 60 (Bestellung wegen Fehler storniert) zugeordnet wurde.

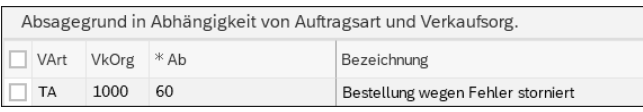

**Abbildung 3.27** Zuordnung von Absagegrund zu Auftragsart und Verkaufsorganisation

**Zusätzliche Einstellungen** In der Customizing-Aktivität **Zusätzliche Einstellungen für Positionstypen mit Einkauf** können Sie die automatische Absage von Kundenpositionen aktivieren (gilt bei Strecke oder Einzelbeschaffung), wenn die Bestellposition das Kennzeichen **Lieferung komplett** oder **Endrechnung** hat. Abbildung 3.28 können Sie folgende Informationen entnehmen:

- Die Spalte Positionstyp zeigt die vier Arten CB1, CB2, CB3 und CB4.
- Die Spalte **Bezeichnung** beschreibt den Positionstyp, z. B. ist CB1 der Positionstyp für Strecke mit LA (Lieferavis).
- Die Spalte **Erweiterte Absagelogik** ermöglicht Ihnen eine automatische Absage der Kundenposition, sobald die Bestellposition teilweise oder komplett erfüllt wurde (Kennzeichen **Lieferung komplett** oder **Endrechnung**). Diese Logik ermöglicht es Ihnen ebenfalls, die Positionen im Kundenauftrag für eine Einzelbeschaffung abzusagen. *Einzelbeschaffung* bedeutet, dass das Unternehmen selten bestellt oder in der Regel spezifische Materialien für die Fertigung nur beschafft werden, wenn ein Kundenauftrag vorliegt.
- Die Spalte **AutoAbsageKAuftPos.** bietet Ihnen die Möglichkeit, die Positionen im Kundenauftrag automatisch abzusagen. Eine Voraussetzung dafür ist, dass die Option **Erweiterte Absagelogik** aktiviert ist.
- Zusätzlich können Sie in der Spalte **Absagegrund** die Absagegründe für die abgesagte Positionen definieren.
- Über die Spalte **Kundenauftrag nur bei bestätigt. Bestellposition aktualisieren** werden die Einteilungen im Kundenauftrag aktualisiert, wenn die Position in der Einkaufsbestellung bestätigt wurde.
- Die beiden letzten Spalten, **GesMeng bei LiefStat** und **GMenge f.FaktStatus**, ermöglichen eine Berücksichtigung der gesamten Liefermenge bzw. der gesamten Fakturierungsmenge, auch wenn eine Teillieferung bzw. Teilfakturierung erfolgt ist.

Im letzten Customizing-Schritt **BAdI: Integration der externen Streckenauftragsplanung** können Sie das erweiterte Business-Add-in (BAdI) aktivieren, in dem Sie den Positionstyp im Kundenauftrag ändern können. Diese Option steht in Beziehung zu dem Feld **Externe Kapazitätsplanung** im Customizing der Einteilungstypen (siehe den folgenden Abschnitt 3.4).

3 Verkauf

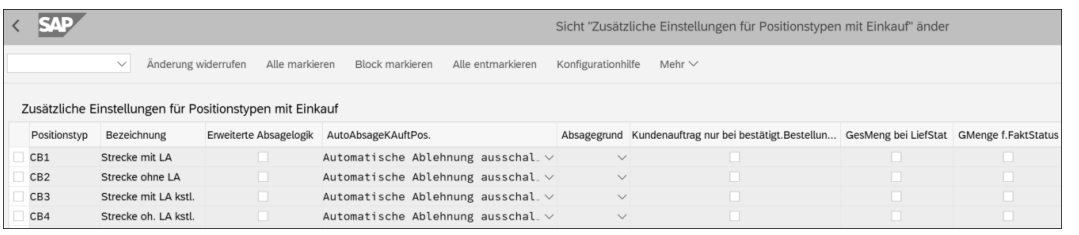

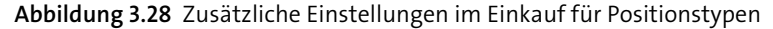

# **3.4 Einteilungstypen**

Sie haben bereits erfahren, dass der Verkaufsbeleg neben der Kopfebene auch eine Positionsebene beinhaltet. Die Positionen im Kundenauftrag können eine oder mehrere *Einteilungen* haben. Somit bilden die Einteilungen die dritte Ebene im Kundenauftrag. Dies gilt nur für Verkaufsbelege, Fakturabelege haben z. B. keine Einteilungen. Im Beispiel in Abbildung 3.29 hat der Kunde 10 Stück von Material CH-001 bestellt und möchte die gesamte Menge an einem Liefertermin erhalten. Daher wurde nur eine Einteilung erstellt. Wenn die Ware zum gewünschten Zeitpunkt nicht verfügbar ist, würden zwei Einteilungen erstellt werden: eine mit der Menge 0 zum gewünschten Liefertermin, die bei der Lieferung nicht berücksichtigt wurde, da es sich um keine bestätigte Menge handelt, und eine zweite Menge mit der korrekten Menge und dem bestätigten Liefertermin. Wie Sie sehen, sind die Einteilungen das Ergebnis der Verfügbarkeitsprüfung.

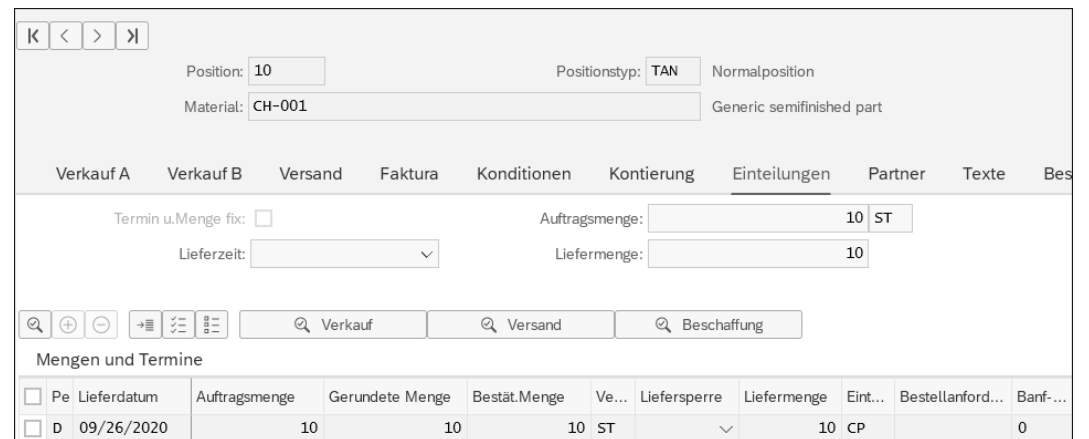

**Abbildung 3.29** Einteilungen im Kundenauftrag